# Online-Anmeldung zum Schulpraktikum mit Stud.IP

## Anmeldung in Stud.IP finden

Loggen Sie sich zunächst wie gewohnt bei

Stud.IP mit Ihrer S-Kennung ein.

Über die Veranstaltungssuche suchen Sie anschließend die Veranstaltung

"Schulpraktikum im Wintersemester 2015/16" (oder im späteren Falle das angepasste

#### Semester).

Suchen Sie dazu in **allen** Semestern nach der Veranstaltung, d. h. Sie müssen ggf. die

Semesterangabe auf der Ergebnisseite anpassen.

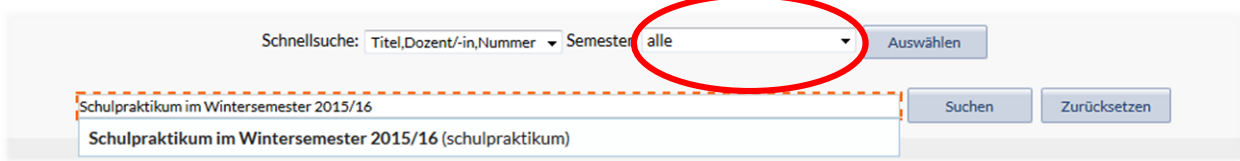

Tragen Sie sich nun (innerhalb der Anmeldefrist)auf der Veranstaltungsseite rechts über "Zugang zur Veranstaltung" ein. **Aktionen** 

## **Wichtig: Das alleinige Eintragen in die Veranstaltung bedeutet nicht, dass Sie bereits zum**

#### **Schulpraktikum angemeldet sind!**

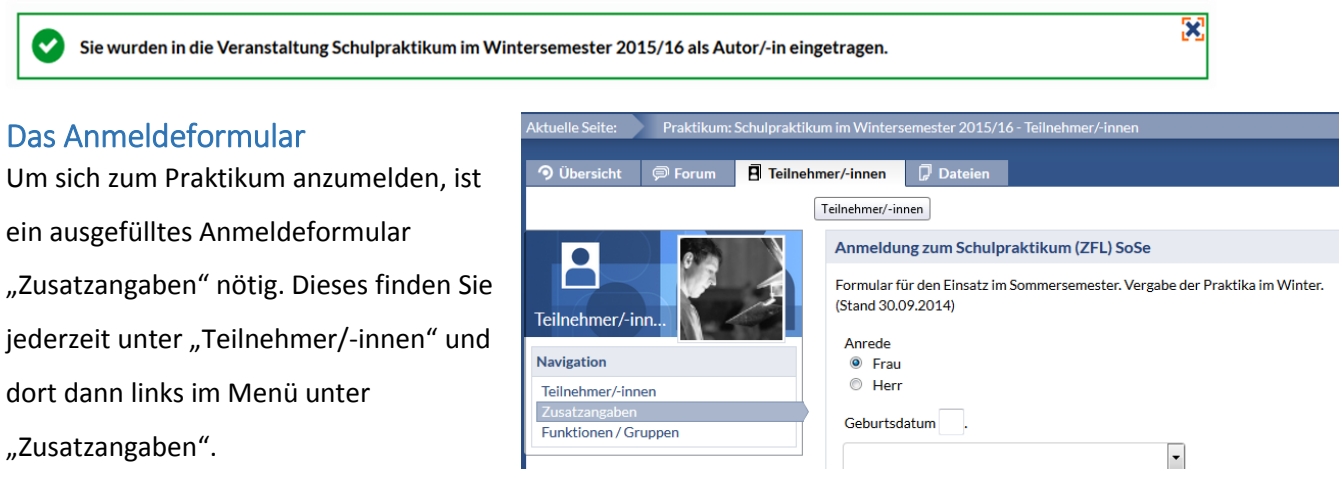

Lassen Sie sich nicht davon irritieren, dass im Veranstaltungstitel ein anderes Semester steht als in der Formularüberschrift. Der Veranstaltungstitel bezeichnet das (korrekte) Praktikumssemester, die Überschrift des Anmeldeformulars lediglich das Semester, in dem Sie sich befinden.

Bitte achten Sie beim Ausfüllen des Formulars unbedingt darauf, die Angaben in den richtigen Formularfeldern zu machen – das sind die Felder, welche Ihrem Lehramt zugeordnet sind. Lesen Sie

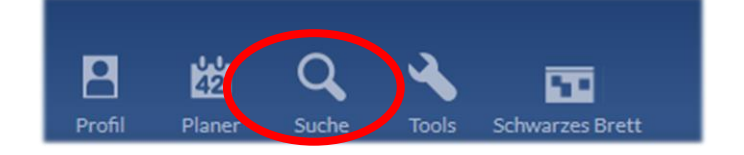

**4** Druckansicht

>| Zugang zur Veranstaltung

das Formular aufmerksam durch und füllen es sorgfältig aus, um Schwierigkeiten bei Ihrer Anmeldung vorzubeugen. Es sind alle Angaben erforderlich, so auch Heimat- und Semesteranschrift, selbst wenn diese identisch sind. Schreiben Sie bitte keine Romane, insbesondere im Anmerkungsfeld! Die übertragene Zeichenzahl ist begrenzt.

#### Weitere Hinweise

 Die Anmeldung ist jeweils nur während der beiden ersten Vorlesungswochen im April und Oktober (jeweils bis Freitag der zweiten Vorlesungswoche um 23:59 Uhr) freigeschaltet. Eine Nachmeldung ist nur in begründeten Ausnahmefällen unter der Voraussetzung weiterer vorhandener Kapazitäten persönlich im ZfL (bei Matina Seip, Sprechstunde dienstags bis donnerstags von 9:30-12:30 Uhr) möglich.